# estpassport Q&A

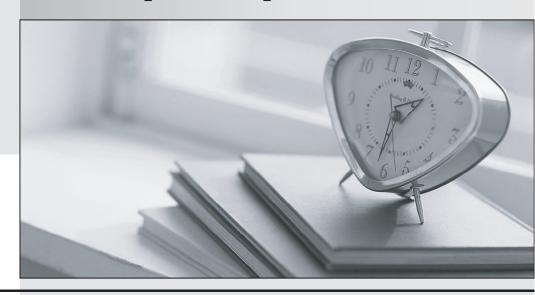

La meilleure qualité le meilleur service

http://www.testpassport.fr Service de mise à jour gratuit pendant un an Exam : 070-332

Title : Advanced Solutions of

Microsoft SharePoint Server

2013

Version: DEMO

# 1.Topic 1, Tailspin Toys

#### **Background**

You are planning a SharePoint deployment.

The new farm will host several business solutions including:

- www.TailspinToys.com
- Tailspin360.TailspinToys.com
- MyTailspin.TailspinToys.com

All employees have Active Directory Domain Service (AD DS) accounts. Members of the Sales Users AD DS security group are the only users with permissions to create My Sites.

#### **Business Requirements**

## www.TailspinToys.com

www.TailspinToys.com is an Internet business site that will provide eCommerce capabilities including a product catalog, a shopping cart, and an account settings page.

#### Tailspin360.TailspinToys.com

Tailspin360.TailspinToys.com provides a business intelligence (BI) solution for the Sales team. It must allow users to share Microsoft Excel workbooks and build dashboards.

Tailspin360. TailspinToys.com accesses data that is located in various repositories including Microsoft SQL Server.

### MyTailspin.TailspinToys.com

MyTailspin.TailspinToys.com is a social collaboration environment that provides micro-blogging, file and video sharing, and the ability to create personal blogs and wikis for Tailspin Toys employees.

# **Technical Requirements**

#### General

- The farm must be made fault tolerant by using virtualization.
- The farm must include two front-end web servers.
- Page requests must be distributed equally across the front-end web servers.
- All content must remain available to users if one of the front-end web servers becomes unavailable.
- All Sales department employees are members of the SalesUsers group.
- All customer, order, and product information will be stored in tables in a Microsoft SQL Server database.
- The User Profile service application is provisioned but not configured.

#### www.TailspinToys.com

- You must create a version of the site that provides an optimized experience for Windows Phone devices. You have created a device channel that detects the user-agent.
- The website must support English (United States), Spanish (Mexico), and German (Germany). All content is authored in English and then translated into Spanish and German by an outside vendor. Translations are performed by humans.

#### Tailspin360.TailspinToys.com

- The site must be accessible only to members of the Sales team.
- Users must be able to access order information that is stored in a SQL Server database.
- Developers must be able to import Business Connectivity Services (BCS) models by using Central Administration.
- The sales Access shared domain account has permissions to read data from the database.
- Excel workbooks published to a document library app must be opened in a browser. Excel workbooks in other locations must open in Excel.

#### MyTailspin.TailspinToys.com

- You need to provision a SharePoint environment that supports My Sites for an enterprise.
- You need to ensure the SharePoint Server configuration supports the ability to create individual site collections the first time a user accesses the My Site page.
- All users need permissions to create My Sites.

You need to meet the site collection creation requirements for MyTailspin.TailspinToys.com.

Which steps should you take? (Each correct answer presents part of the solution. Choose all that apply.)

A. Ensure that the Setup My Sites setting for the User Profile service application uses the URL of the My Site host site collection and a wildcard inclusion.

- B. Ensure that the Setup My Sites setting for the User Profile service application uses the URL of the My Site host site collection and an explicit inclusion.
- C. Grant the Create Subsites permission to each user.
- D. Grant the Create Personal Site permission to each user.

Answer: A, D

#### 2.DRAG DROP

You need to configure authentication for the Tailspin360. TailspinToys.com site.

Which three actions should you perform in sequence? (To answer, move the appropriate actions from the list of actions to the answer area and arrange them in the correct order.)

.....

#### Answer Area

Create a new Secure Store target application named **Sales**. Specify a target application ID of **SalesReports** and a target application type of **Group**.

Add the **SalesUsers** group as a member of the Secure Store target application. Configure the **Set Credentials** option of the Secure Store target application to use the salesAccess account.

Specify the Target Application ID for the Secure Store Service (SSS) field in the Excel Services authentication settings.

Specify the **Friendly Name** for the **Secure Store Service (SSS)** field in the Excel Services authentication settings.

Create a new Secure Store target application named **Sales**. Specify a target application ID of **SalesReports** and a target application type of **Individual**.

Add the salesAccessaccount as a member of the Secure Store target application. Configure the **Set Credentials** option of the Secure Store target application to use the **SalesUsers**group.

#### Answer:

#### .....

#### Answer Area

Create a new Secure Store target application named **Sales**. Specify a target application ID of **SalesReports** and a target application type of **Group**.

Add the **SalesUsers** group as a member of the Secure Store target application. Configure the **Set Credentials** option of the Secure Store target application to use the salesAccess account.

Specify the Target Application ID for the Secure Store Service (SSS) field in the Excel Services authentication settings.

Specify the **Friendly Name** for the **Secure Store Service (SSS)** field in the Excel Services authentication settings.

Create a new Secure Store target application named **Sales**. Specify a target application ID of **SalesReports** and a target application type of **Individual**.

Add the salesAccessaccount as a member of the Secure Store target application. Configure the **Set Credentials** option of the Secure Store target application to use the **SalesUsers**group.

#### **Explanation:**

\* Step 1:

/ Target Application Type. By default, SharePoint Online uses type Group Restricted.

/ In the Members section, enter a list of users or SharePoint Online groups of users who need to access the target application. Or, you can use the Browse button to search for the name of a group that you want to map to the Target Application.

\* Step 2:

In the Credential Fields section, enter the Field Names and Field Types for the credentials that are

required to access data in the Target Application. These fields determine how you will map identity in the Secure Store Service. By default, the Credential Fields list the Windows User Name and Windows Password with matching Field Types (User Name and Password), and specifies that the password is masked.

\* Step 3:

If you are using Excel Services, use the procedures in this section to complete the necessary configuration steps.

If the Unattended Service Account has not already been configured for Excel Services, follow these steps to configure it.

To configure the Unattended Service Account

On the SharePoint Central Administration home page, under Application Management, click Manage Service Applications.

Click the Excel Services service application.

Click Global Settings.

In the External Data section, choose the Use an existing Unattended Service Account option, and then type the name of the target application that you created for the Unattended Service Account in the Target Application ID text box.

Click OK.

\* From scenario:

/ The site must be accessible only to members of the Sales team.

/ The salesAccess shared domain account has permissions to read data from the database.

/ Excel workbooks published to a document library app must be opened in a browser. Excel workbooks in other locations must open in Excel.

- \* The Secure Store Service is designed to create a background mapping between a group of users in SharePoint, and a single user known to the external data system. When the Secure Store Service is properly configured, the following occurs:
- \* A user authenticates through Internet Information Services (the web server technology underlying SharePoint technologies) to SharePoint Online via valid credentials.
- \* Inside SharePoint Online, the Secure Store Service uses mapped credentials known to the external business application to render any necessary external data on the site for the authenticated user. Reference: Create or edit a Secure Store Target Application

#### 3.DRAG DROP

You need to ensure that the site supports the required languages.

Which three actions should you perform in sequence? (To answer, move the appropriate actions from the list of actions to the answer area and arrange them in the correct order.)

#### .....

#### Answer Area

Create one label. Set the Locale to German (Germany) and the Variation Home to /.

Create one label. Set the Locale to Spanish (Mexico) and the Variation Home to /.

Create two labels. Set the Locale for one label to German (Germany) and for the other label to Spanish (Mexico).

Edit the Spanish (Mexico) label. Set the Machine Translation setting to Allow Machine Translation on this target label.

Create one label. Set the Locale to English (United States) and the Variation Home to /.

Create language hierarchies.

Edit the German (Germany) label. Set the Machine Translation setting to Allow Machine Translation on this target label.

#### Answer:

# ...... Answer Area Create one label. Set the Locale to Create one label. Set the Locale to German (Germany) and the English (United States) and the Variation Home to /. Variation Home to /. Create one label. Set the Locale to Create two labels. Set the Locale for Spanish (Mexico) and the one label to German (Germany) and Variation Home to /. for the other label to Spanish (Mexico). Create language hierarchies. Edit the Spanish (Mexico) label. Set the Machine Translation setting to Allow Machine Translation on this target label. Edit the German (Germany) label. Set the Machine Translation setting to Allow Machine Translation on

#### **Explanation:**

this target label.

\*(step 1) (Specify source variation site) Variation Home – this is the starting point for your multilingual web site; in theory the value here should be "/" (root). Now open the Variation Label link and create a the Source Variation Label (in my example this is English, so the value for the Site Template Language drop down is English). Please check the **Set this variation to be the source variation** checkbox under Source Hierarchy and choose wisely the Publishing site template which you want to use for the variations. This setting cannot be change afterwards. Click OK.

- \* ( Step 2) Specify target variation sites
- \* (step 3) Content deployment

Content deployment copies content from a source site collection to a destination site collection.

We recommend that you disable any content deployment jobs that include the source variation site of the content deployment in the content deployment in the content deployment deployment in the content deployment in the content deployment deployment dep

We recommend that you disable any content deployment jobs that include the source variation site while Variations Create Hierarchies Job Definition runs.

#### \* From scenario:

The website must support English (United States), Spanish (Mexico), and German (Germany). All content is authored in English and then translated into Spanish and German by an outside vendor. Translations are performed by humans.

\* The variations feature in SharePoint Server 2013 and SharePoint Online makes content available to specific audiences on different sites by syncing content from a source variation site to each target variation site. Content on a target variation site can be translated into other languages before it is published. Variations can be used only on sites that are created by using one of the Publishing site templates, or on a site for which the SharePoint Server Publishing Infrastructure feature was activated.

Reference: Step by Step: Setup multi language support in SharePoint 2010

Reference: Plan for variations in SharePoint Server 2013

4. You need to ensure that the developers have the necessary permissions to meet the BCS model requirements.

What should you do?

- A. Grant Edit permissions to the developers by using the Set Object Permissions option
- B. Grant Execute permissions to the developers by using the Set Object Permissions option
- C. Grant Edit permissions to the developers by using the Set Metadata Store Permissions option
- D. Grant Execute permissions to the developers by using the Set Metadata Store Permissions option

Answer: C

5. You need to configure Excel Services.

What should you do?

- A. Add a trusted file location to the Tailspin360 site.
- B. Add each user as a Viewer.
- C. Add each user as a Contributor.
- D. Add a trusted data connection library to the Tailspin360 site.

Answer: A